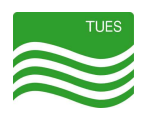

# Cisco Webex 操作マニュアル目次

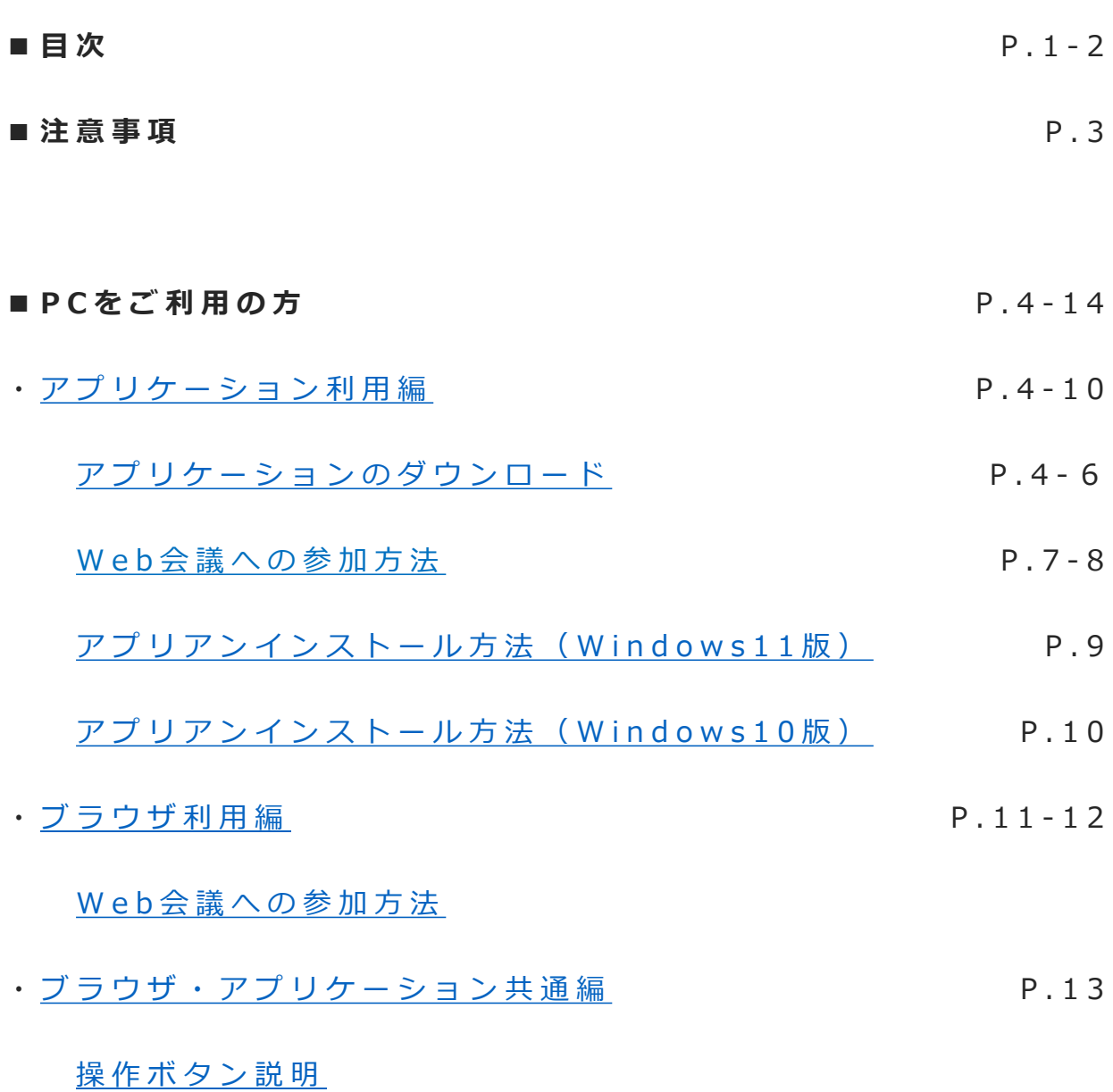

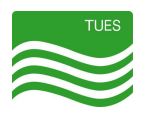

## Cisco Webex 操作マニュアル目次

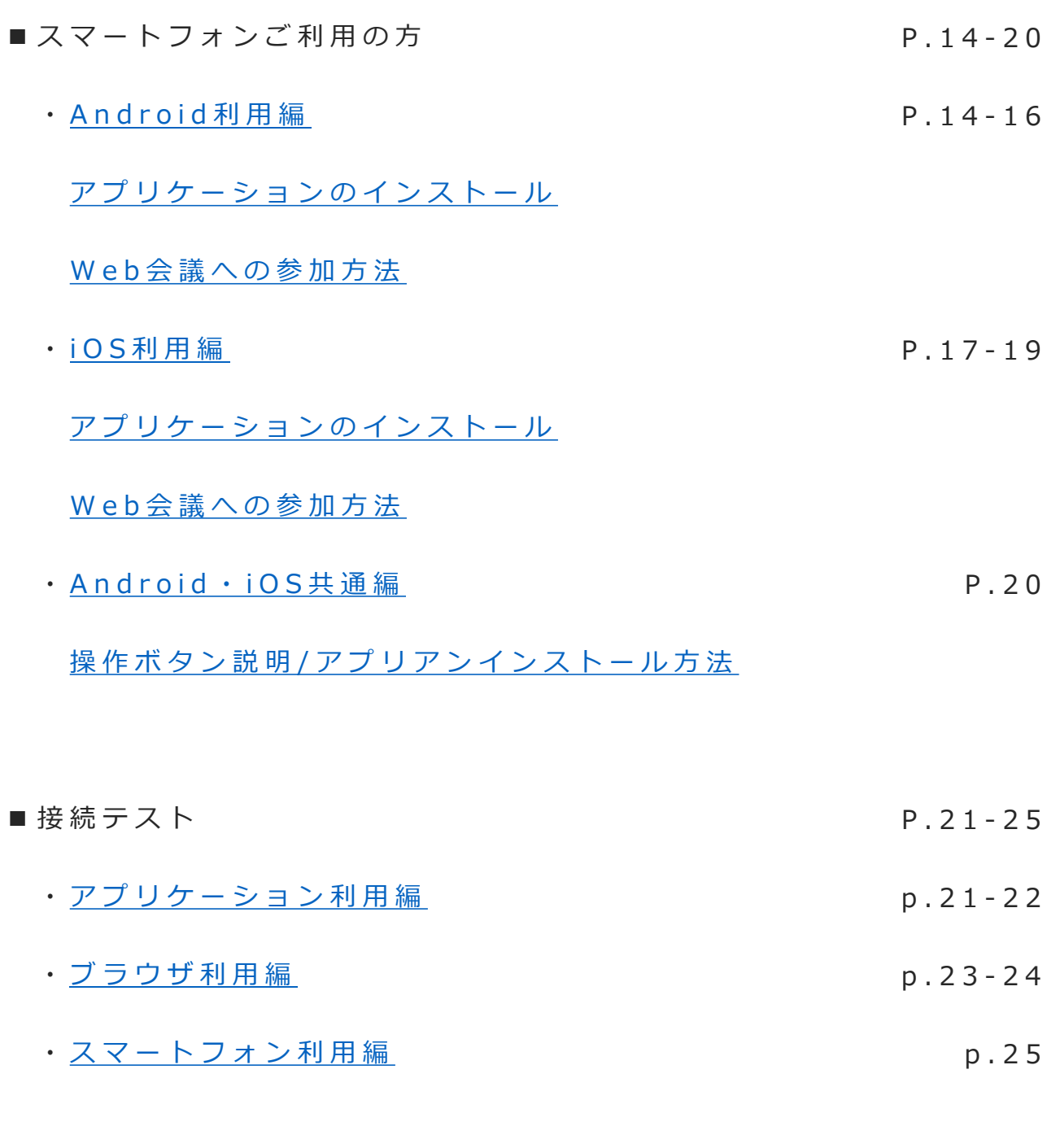

■ メモ/お問い合わせ窓口 P . 2 6

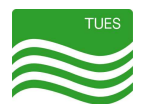

**注 意 事 項** ( 必 ず 事 前 に 目 を 通 し て く だ さ い )

 $\bm{A}$  | ご利用のフラワサは最新ハージョンにしていたたくことをお勧めしています。 バージョンにより不具合やご利用いただけないことがあります。 接 続 に あ た っ て は で き る 限 り 、 ア プ リ ケ ー シ ョ ン ( **Webex Meet ing**) を ご 利 用いただくことを推奨しています。 ブ ラ ウ ザ を 使 用 す る 場 合 に は **G o o g l e C h r o m e** を ご 利 用 く だ さ い 。 ( 同 製 品 が不具合が出にくいため)

2 保護者懇談会当日と同じ環境下(通信環境・バソコン等機器)で、事前に接続 **テ ス ト** を 行 っ て く だ さ い 。 接 続 テ ス ト が う ま く い か な か っ た り 、 **不 具 合 が 生 じ る 場 合 は 、 巻 末 記 載 の お 問 い 合 せ 窓 口 ま で** ご 連 絡 ・ ご 相 談 く だ さ い 。

- 3. 参加するフロクラムは<mark>開始5分前</mark>になるまでは参加できません。 お時間になるまでお待ちいただきご参加ください。
- 高 画 質 の シ ス テ ム を 利 用 し て い る た め 、 **安 定 し た 通 信 環 境 が 必 要** と な り ま す 。 **4 W i - F i の 接 続** な ど 、 事 前 に ご 確 認 く だ さ い 。
- <mark>。</mark> 家庭内のネットワークで複数のPCやスマートフォンをつなげている環境下では、 通信状態が遅くなり、参加するプログラムの画面や音声が途切れる、また動作 **が** 重 く な る こ と が ご ざ い ま す 。
- <mark>6.</mark> プログラムに参加する際に、「ゲストとして続行する」が灰色表示で、クリッ **ク で き な い 場 合** は 、 下 記 を ご 確 認 く だ さ い 。
	- ・ メ ー ル ア ド レ ス の @ マ ー ク が **半 角 の 「 @ 」** で は な く 、 **全 角 の** 「 @ 」 に な っ て い ま せ ん か 。
	- ・ ア ル フ ァ ベ ッ ド の **大 文 字 ・ 小 文 字** に 誤 り は あ り ま せ ん か 。
	- ・ 「 お 名 前 」 ・ 「 メ ー ル ア ド レ ス 」 に **記 入 漏 れ** は あ り ま せ ん か 。
	- ・ **数 字 の 「 0 ( ゼ ロ ) 」 と 英 語 の 「 o ( オ ー ) 」** の 記 載 に 誤 り は あ り ま せ ん か 。

**- m e m o -**

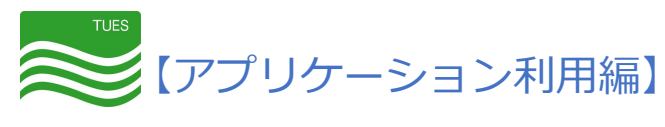

アプリケーションのダウンロード

### **は じ め に**

公立鳥取環境大学保護者懇談会では、「**Webex Meet ing」**を推奨しています。 なお、すでに「**Webex」**をご利用中の方は、「**Webex」**を利用いただくことも可能です。

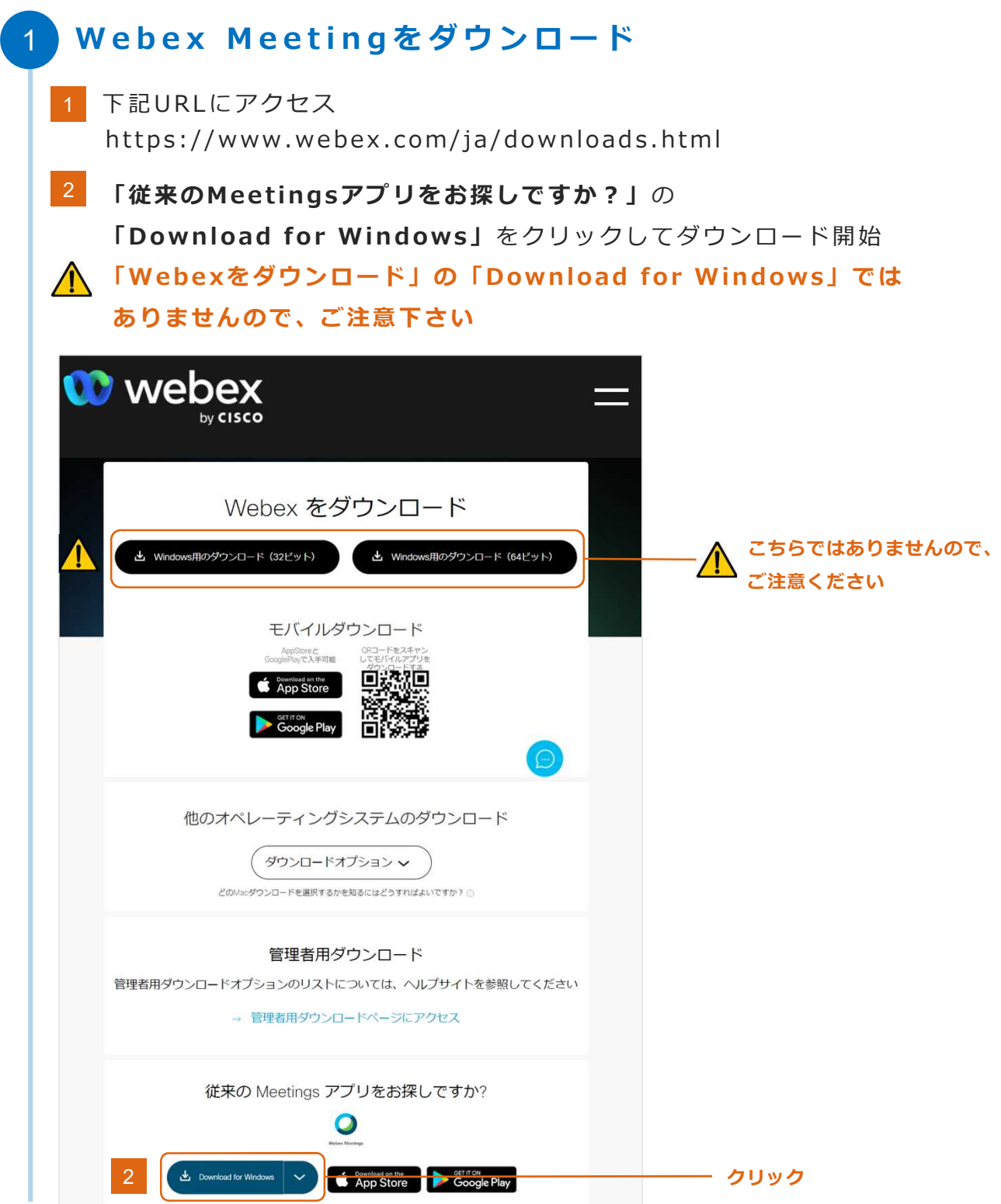

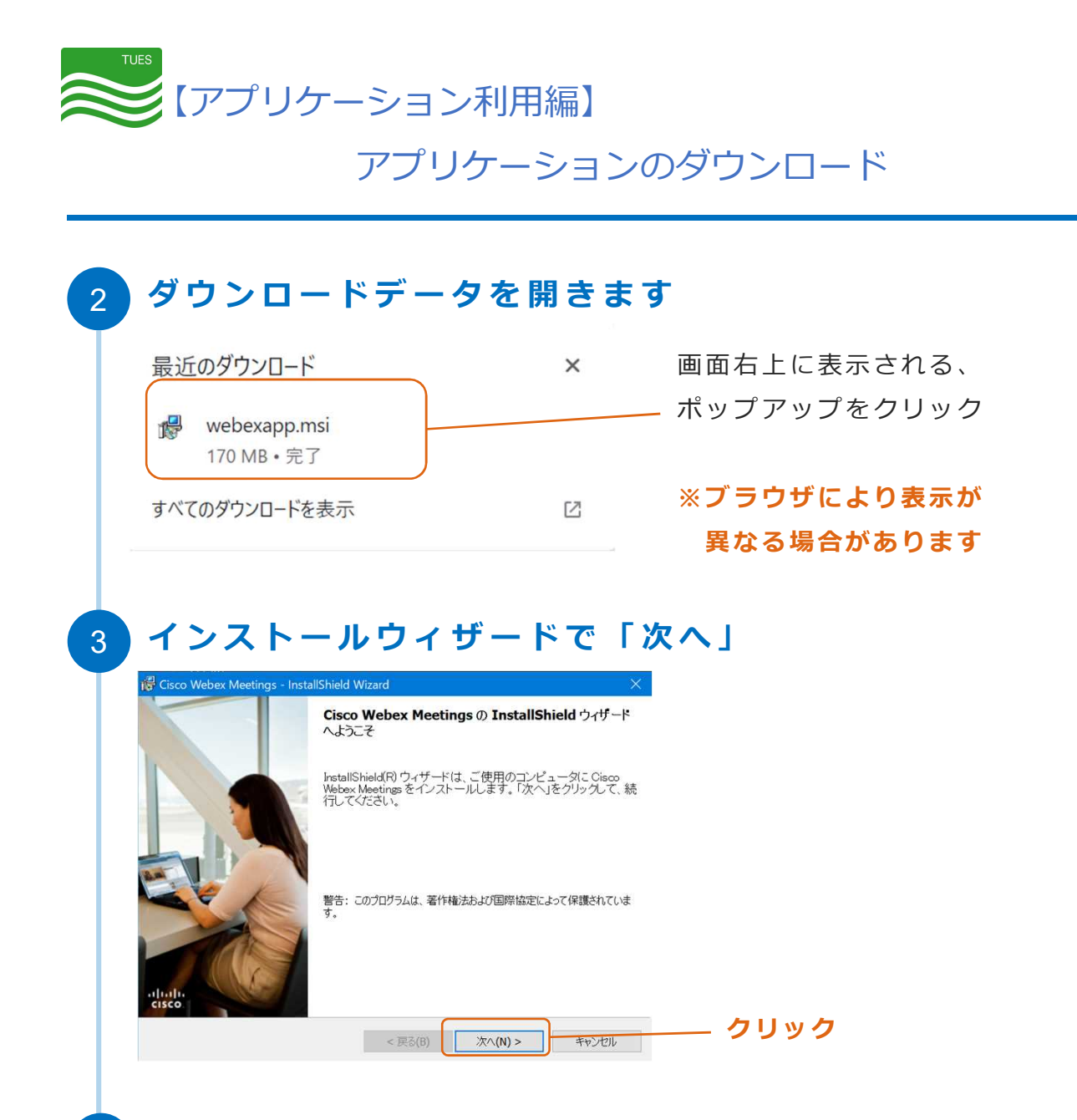

## 4 **使 用 許 諾 契 約 に 同 意 ~ イ ン ス ト ー ル**

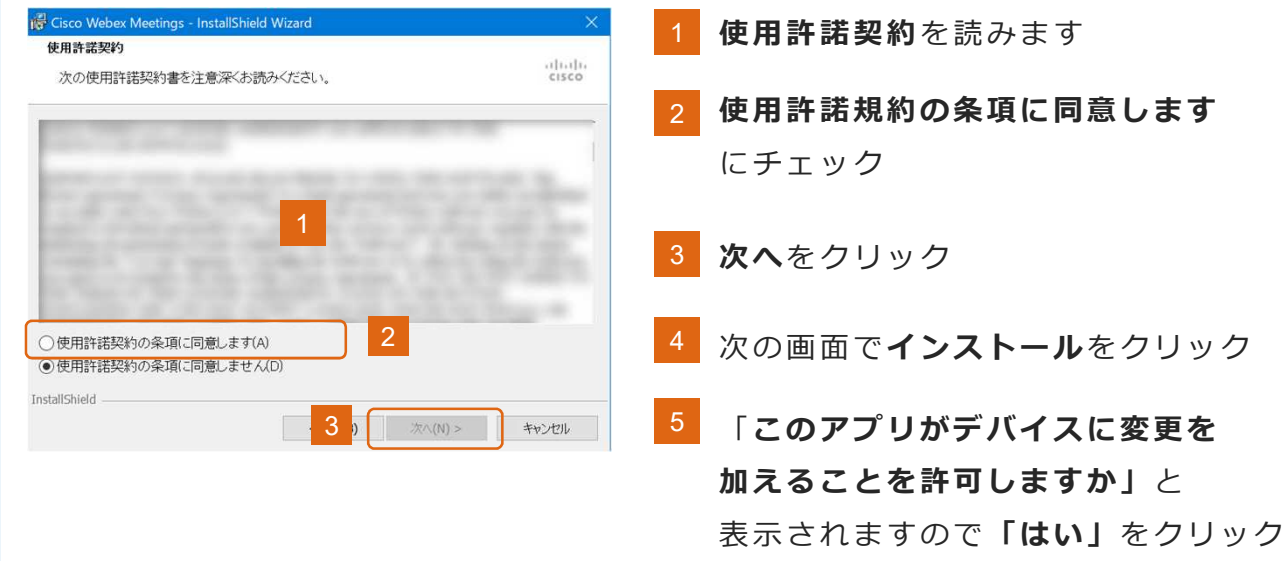

سادس والمرابط

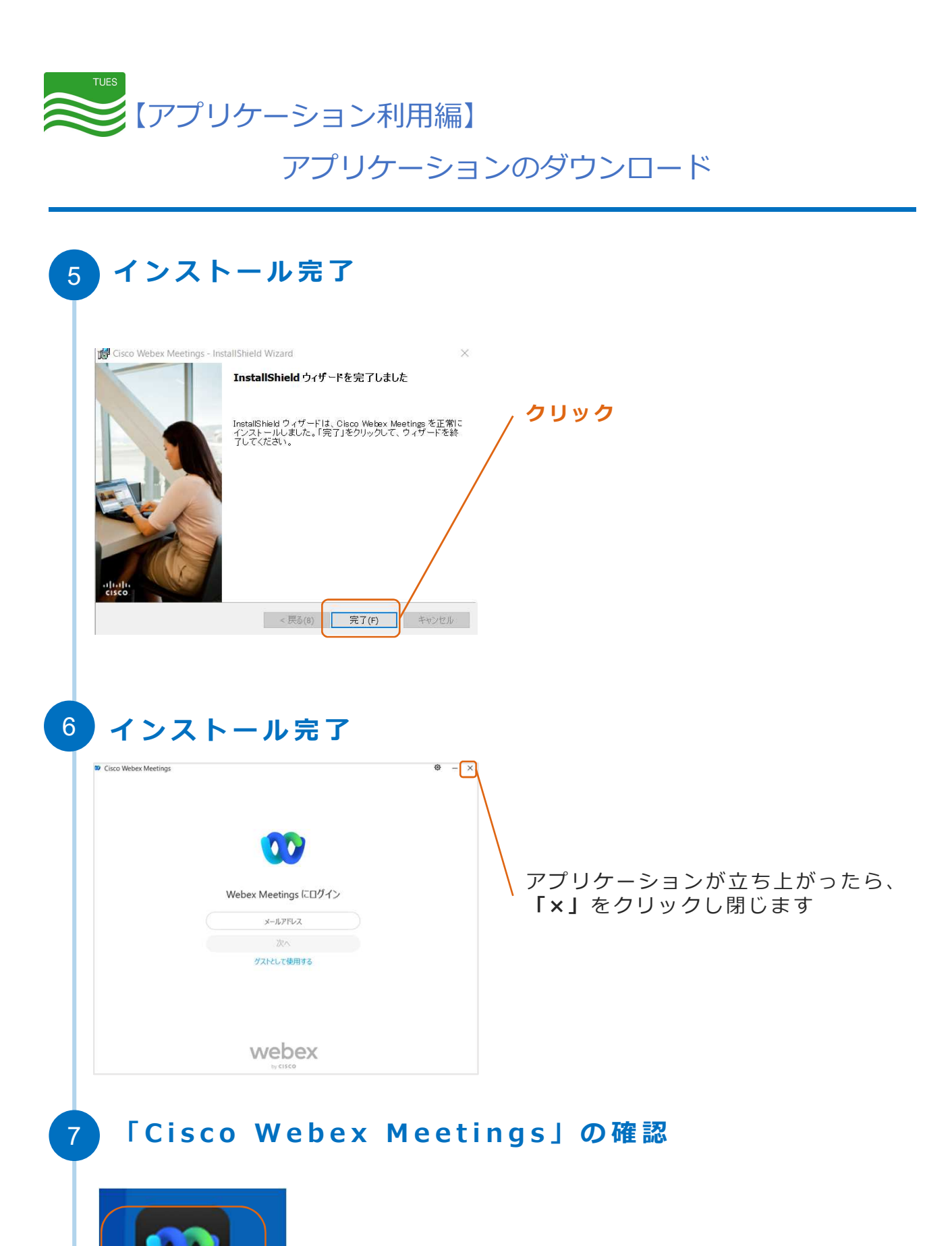

**Cisco Webex Meetings** 

デスクトップにアイコンが表示されていれば 完了です

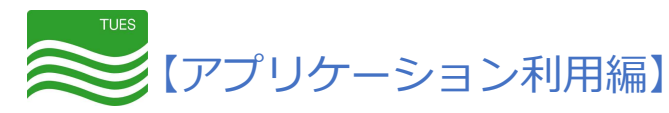

Web会議の 参 加 方 法

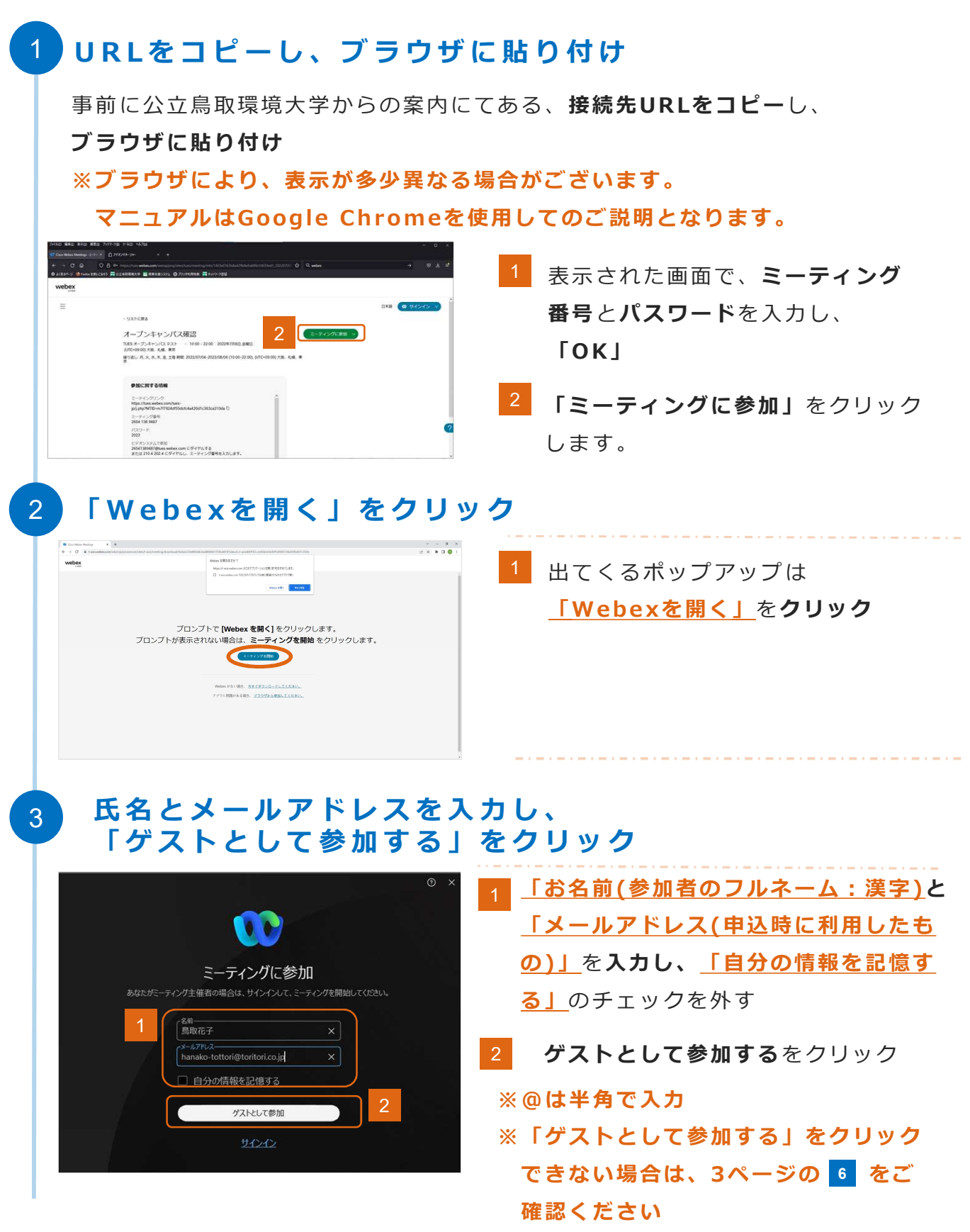

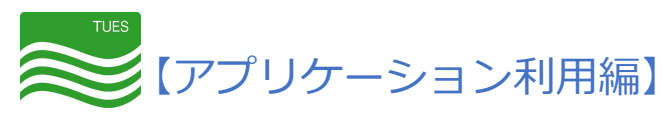

Web会議の 参 加 方 法

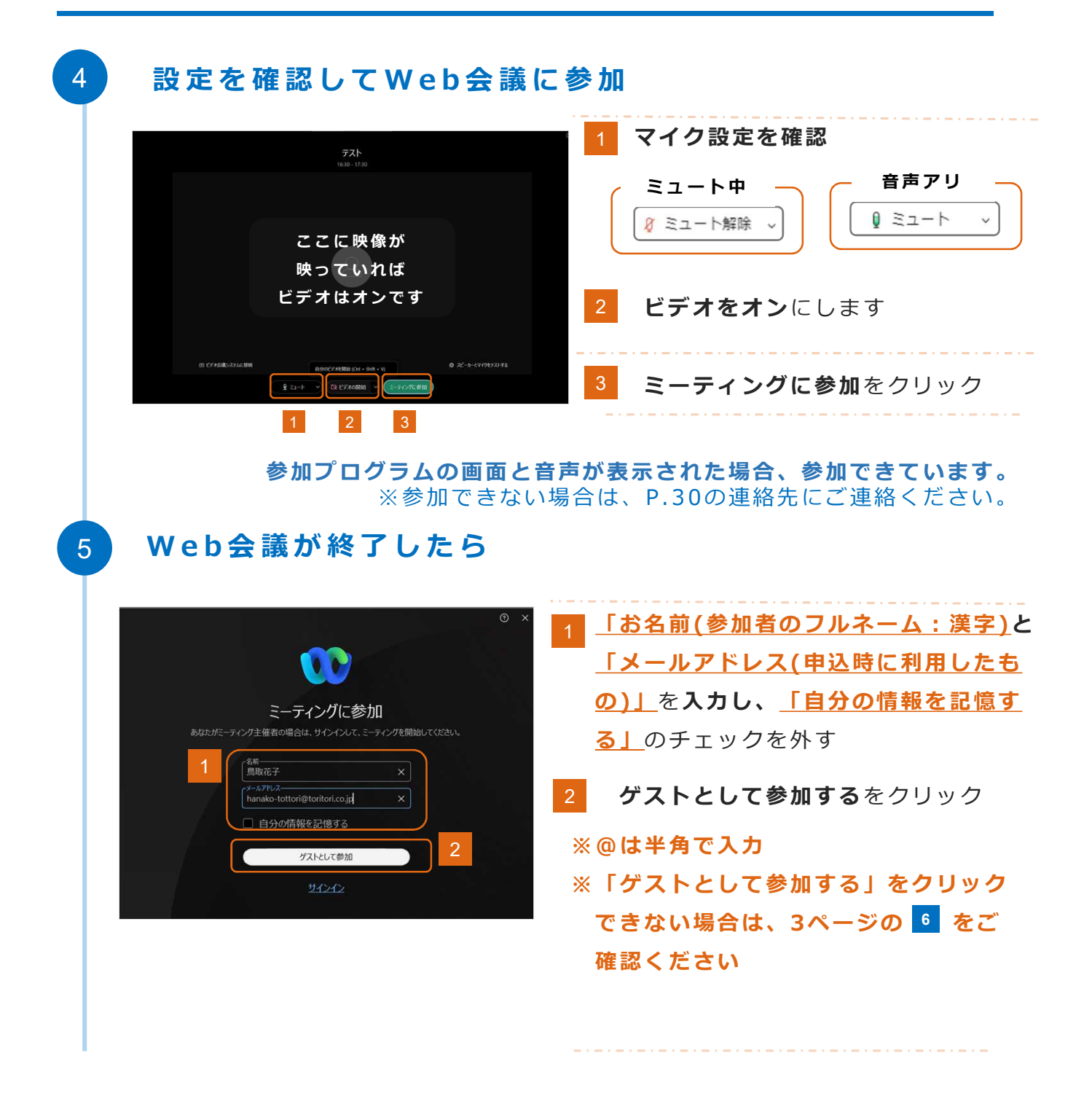

【アプリケーション利用編】 アプリアンインストール方法(Windows11版)  $\left[$  コントロールパネル」と入力 1 Q コントロールパネル **(B) チャット すべて** アプリ ドキュメント ウェブ 設定 フォルダー 写真  $\mathbb{R}$  $\mathbf{r}$ **タスクバー内の「検索」**に 最も一致する検索結果 |<br>| | ■■ コントロール パネル **OS 「コントロールパネル」**と入力し、 クリック コントロールパネル 6 設定 Web の検索 7 開く **※バージョンにより、** Q コントロールパネル - Web 結果を見る  $\rightarrow$ 最近 Q コントロールパネルを開く  $\overline{y}$ **表示が多少異なる場合があります** ま 電源オプション ○ コントロールパネル 開き方 windows10  $\rightarrow$ 卷 Windows ツール ○ コントロールパネル 表示 ■ システム ○ コントロールパネル 開き方 windows11 ● デバイス マネージャ **ア** プログラムのアンインストール **「 プ ロ グ ラ ム の ア ン イ ン ス ト ー ル 」 を ク リ ッ ク** 2 ※ コントロール パネル  $\begin{array}{|c|c|c|c|c|}\n\hline\n\end{array}$  $\rightarrow \quad \leftarrow \quad \leftarrow \quad \boxed{\bullet \bullet} \quad \text{with} \quad \text{with} \quad \quad \text{with} \quad \quad \$ コンピューターの設定を調整します 表示方法: カテゴリ・ システムとセキュリティ ユーザー アカウント  $\bullet$ ンソピューターの状態を確認<br>コンピューターの状態を確認<br>ファイル履歴でファイルのバックアップ コピーを保存<br>バックアップと復元 (Windows 7) ● アカウントの種類の変更 **「プログラムのアンインストール」**を **HE** デスクトップのカスタマイズ ネットワークとインターネット 時計と地域 クリック ネットワークの分類とタフクの実行  $\bullet$ 日付 時刻 教師形式の変] ハードウェアとサウンド パートラエノ ピッシント<br>デバイスとブリンターの表示<br>デバイスの追加<br>共通で使うモビリティ設定の調整 コンピューターの簡単存作<br>酸定の場合の表示<br>視覚ディスプレイの最適化  $\Omega$ カログラム **ブログラムのアンインストール** 「Cisco Webex Meetings」を右クリックし、 3  $\underbrace{\hspace{15mm}[\mathcal{P}\supset\mathcal{A} \supset\mathcal{I}\mathcal{A} \longmapsto \mathcal{A}\ \mathcal{A}\ \math$ ← → v 个 ■ > コントロール パネル > プログラム > プログラムと機能  $\sim$   $\alpha$   $\sim$   $\alpha$ コントロール パネル ホーム プログラムのアンインストールまたは変更 インストールされた更新プログラムを プログラムをアンインストールするには、一覧からプログラムを選択して「アンインストール」、「変更」、または (修復) をクリックし **「Ci s co Webex Meet ings」** Vindows の機能の有効化または Cisco Webex Meetings 無効化<br>ネットワークからプログラムをインスト<br>" を右クリックし、 **「アンインストール」**をクリック 2 確認が出てきましたら、 アンインストール(U)

変更(C)

修復(E)

**「はい」**をクリック

アプリアンインストール方法(Windows10版)

<> 【アプリケーション利用編】

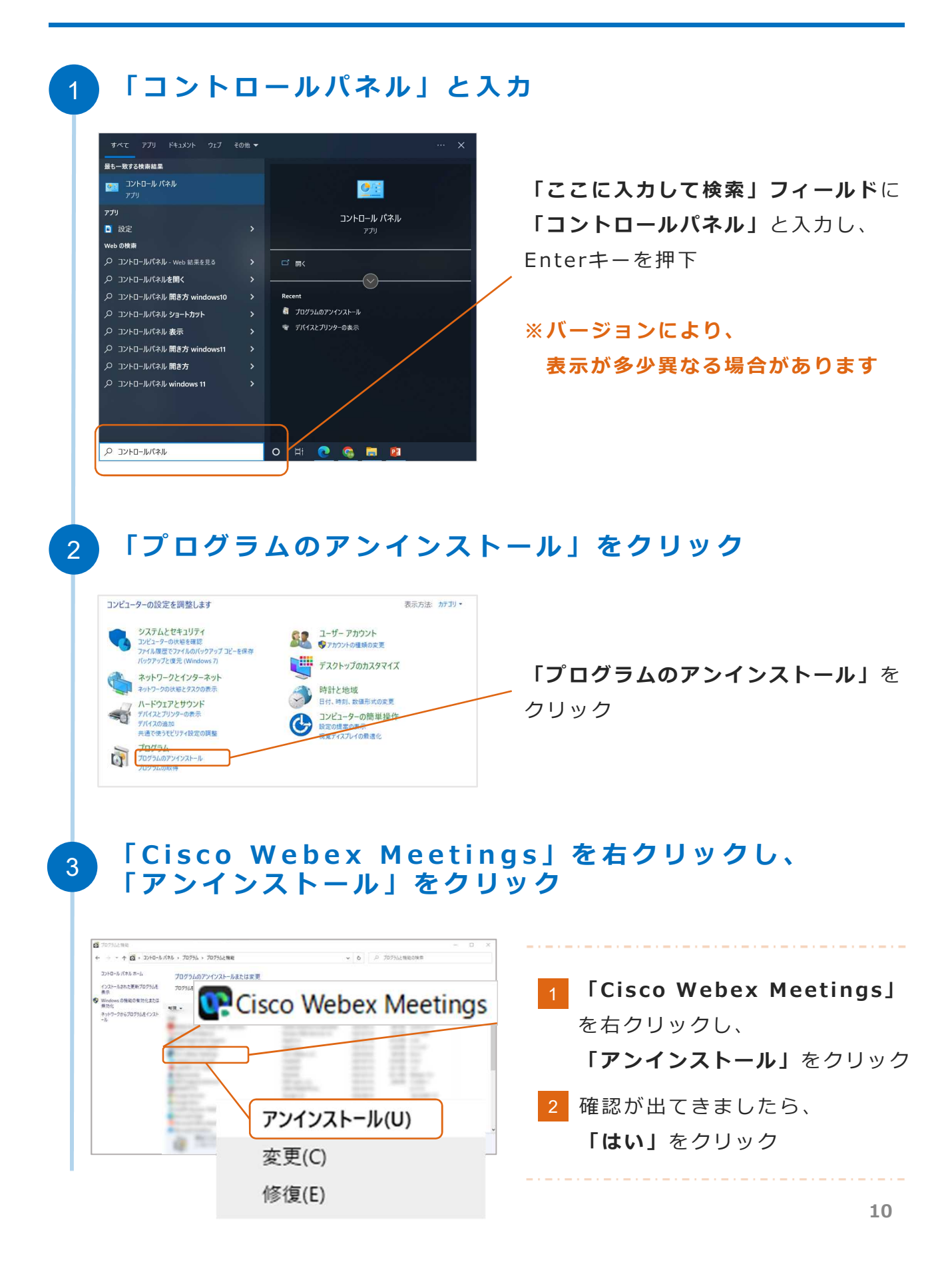

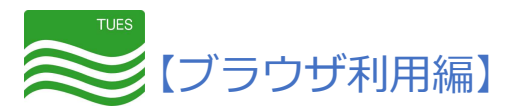

Web会議への参加方法

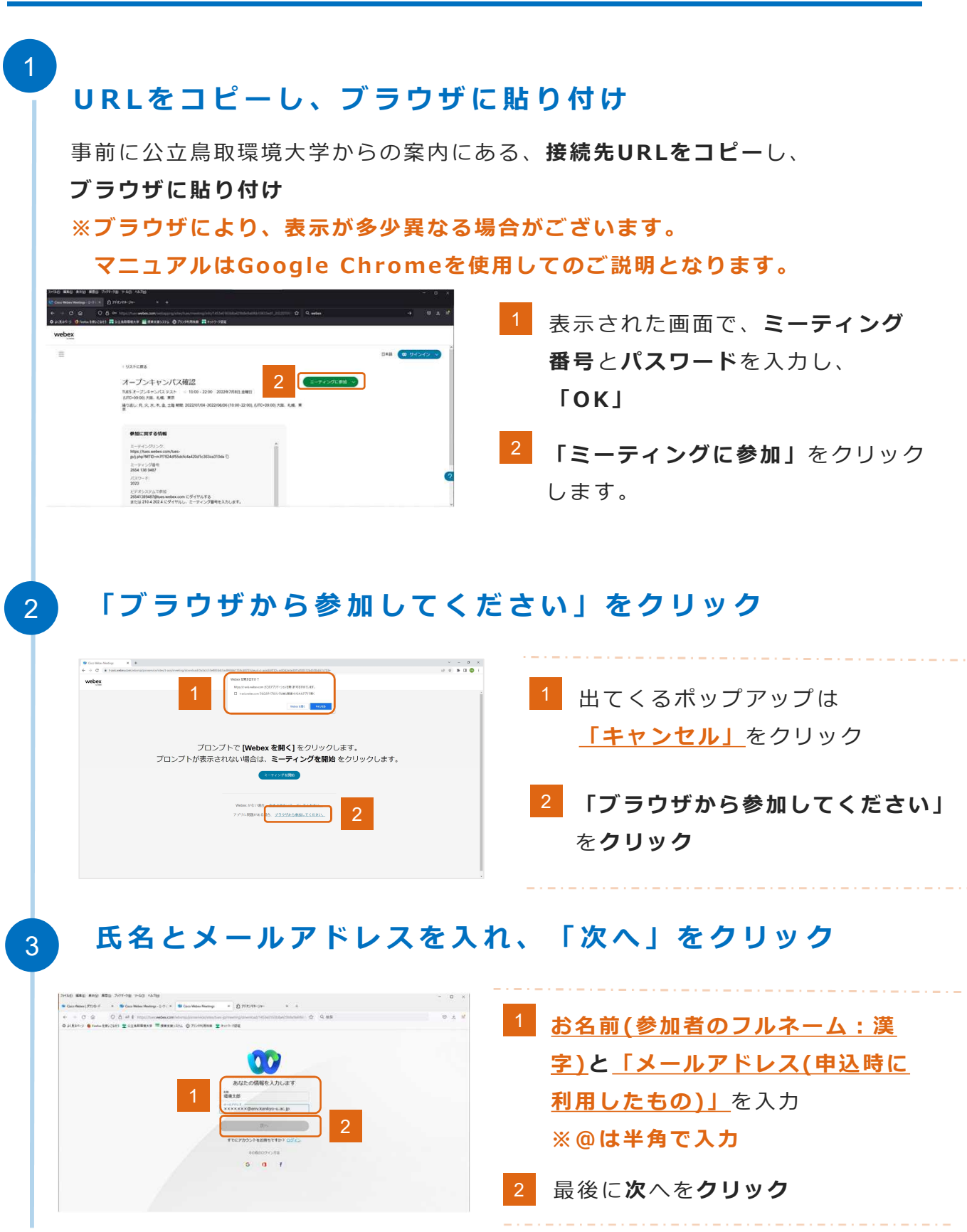

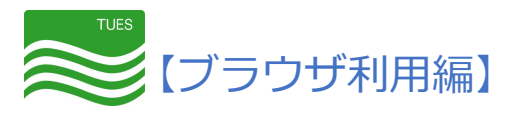

## Web会議への参加方法

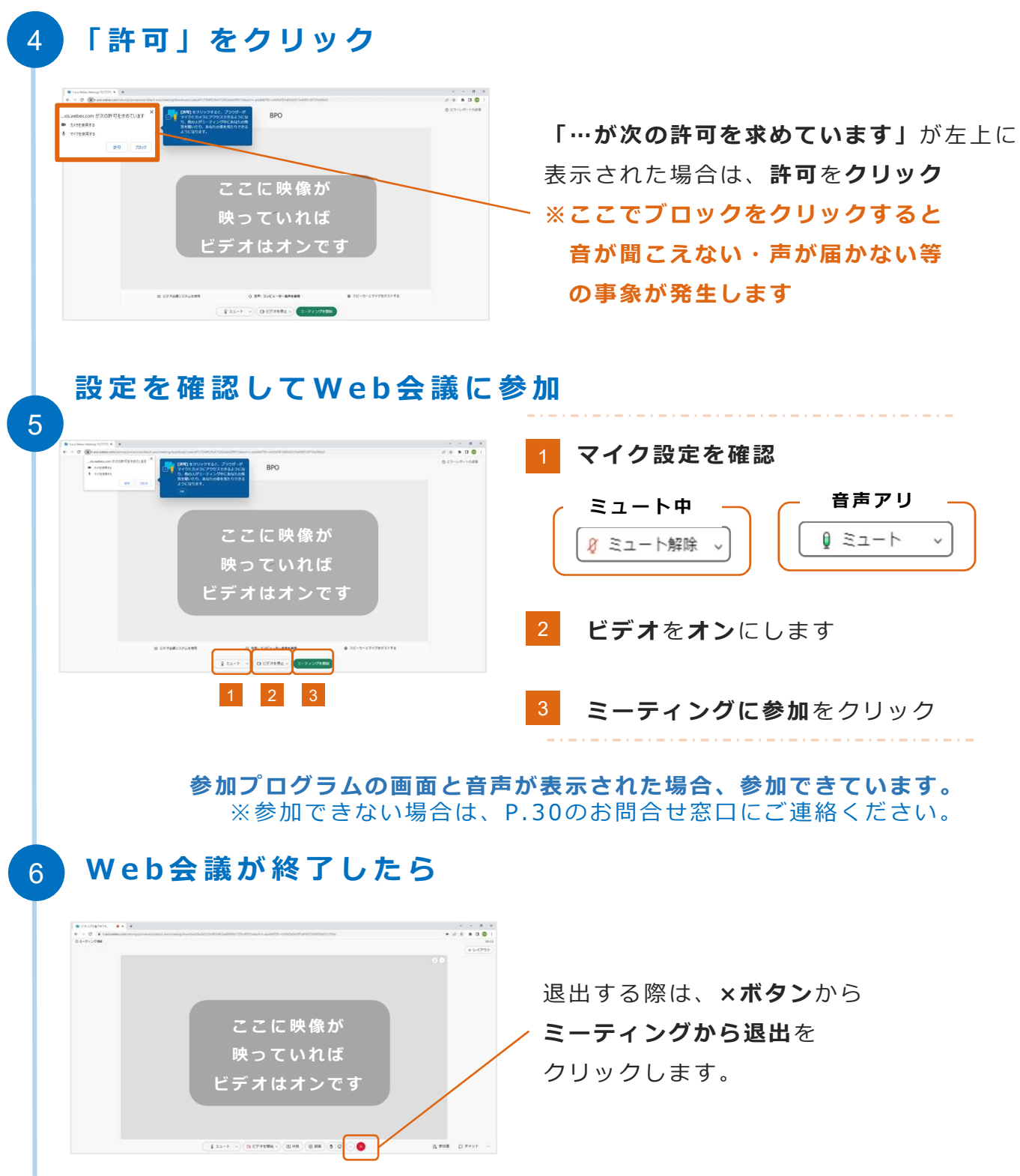

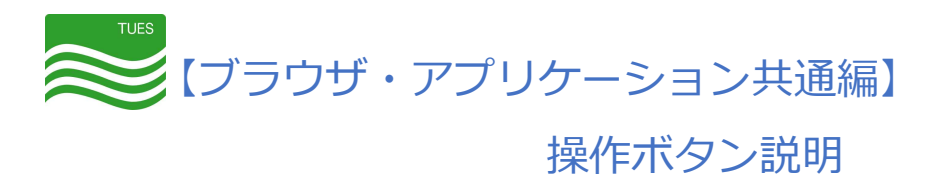

# ● ミーティング情報 メニューバーを表示する >  $\bullet$  Webey  $05:24$  $\Box$  $\left(\text{a}\right)\left(\text{b}\right)\left(\text{c}\right)$ 環境太郎 環境花子 自分 主催者  $\begin{array}{|c|c|c|c|c|}\hline &1& & &2& &3& \\ \hline \text{1}\ &\text{2}\ &\text{3}\ &\text{4}\ &\text{4}\ &\text{5}\ &\text{6}\ &\text{7}\ &\text{8}\ &\text{8}\ &\text{7}\ &\text{9}\ &\text{10}\ &\text{11}\ &\text{12}\ &\text{13}\ &\text{14}\ &\text{15}\ &\text{16}\ &\text{17}\ &\text{18}\ &\text{19}\ &\text{10}\ &\text{11}\ &\text{12}\ &\text{13}\ &\text{14}\ &\text{15}\ &\text{$  $\boxed{\text{cc}}$

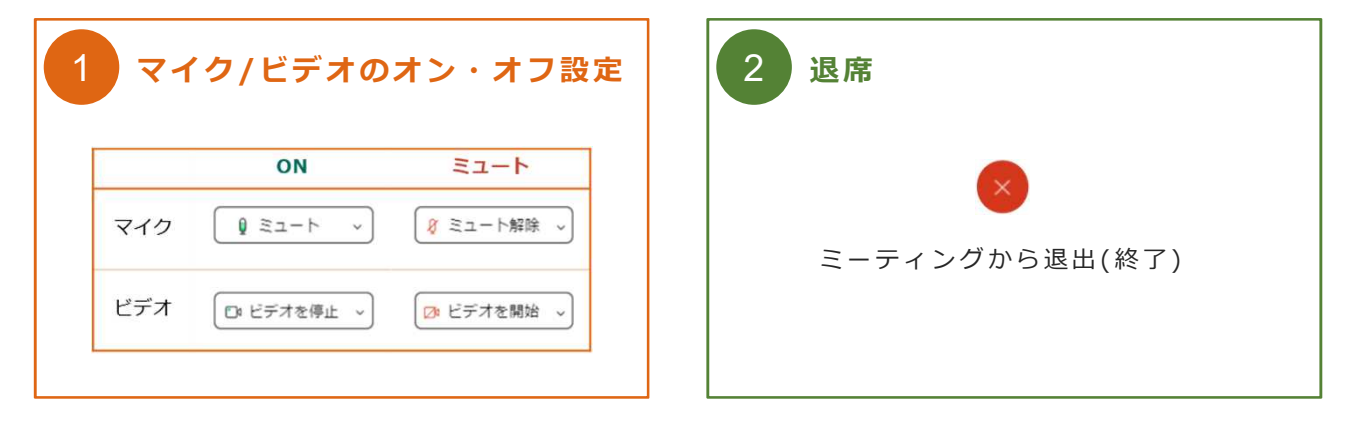

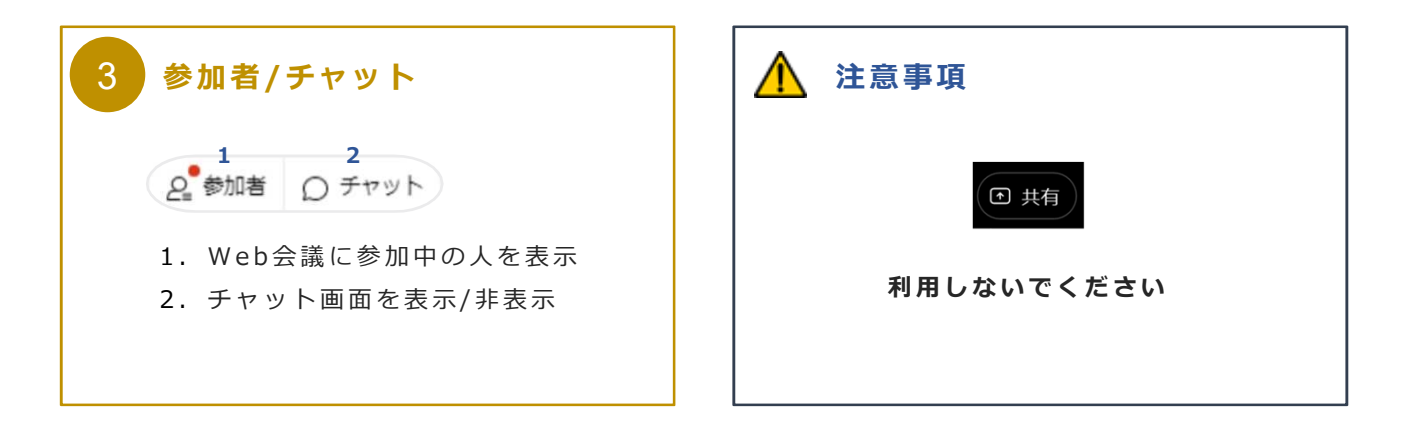

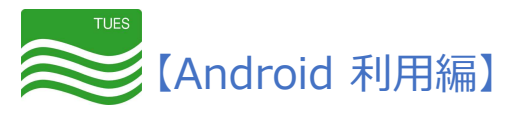

### アプリケーションのインストール

#### **は じ め に**

Android端末よりご参加いただく場合、**アプリケーションのダウンロードが必須です。** 公立鳥取環境大学保護者懇談会では、「**WebexMeet ing」**を推奨しています。 なお、すでに「**Webex」**をご利用中の方は、「**Webex」**を利用いただくことも可能です。

### **G o o g l e P l a y で の 検 索 方 法**

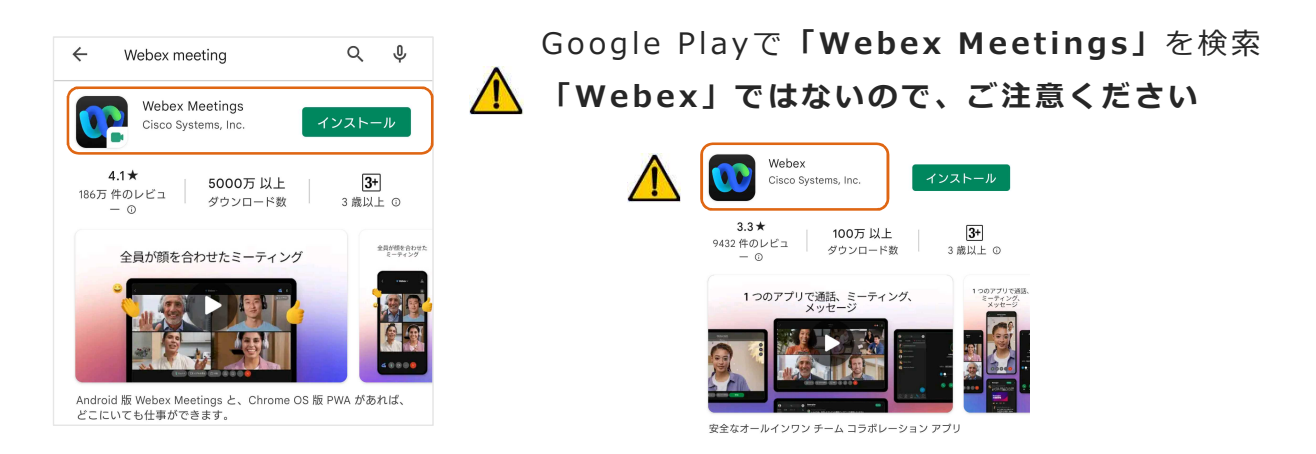

## インストールまでの流れ(インストール後必ず設定を確認!)

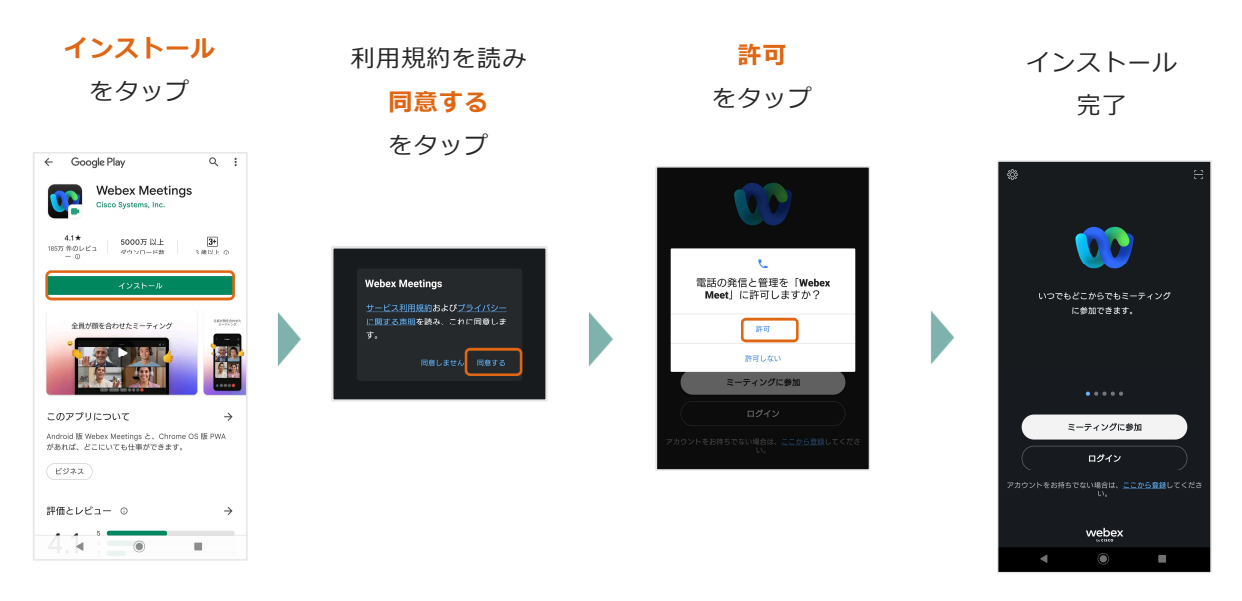

**※バージョンにより、表示が多少異なる場合があります。**

**※ W e b e x ア プ リ で 下 記 設 定 を お 願 い い た し ま す** 左上の歯車⇒全般⇒ミーティングに自動的に参加をオンに設定 この設定がなければ繋がりません! 次のページで説明します。

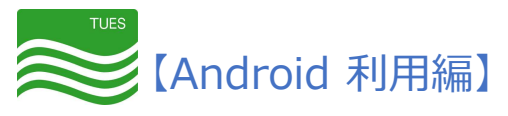

## アプリケーションのインストール

## **設 定 の 流 れ ※ 必 ず 設 定 し て く だ さ い**

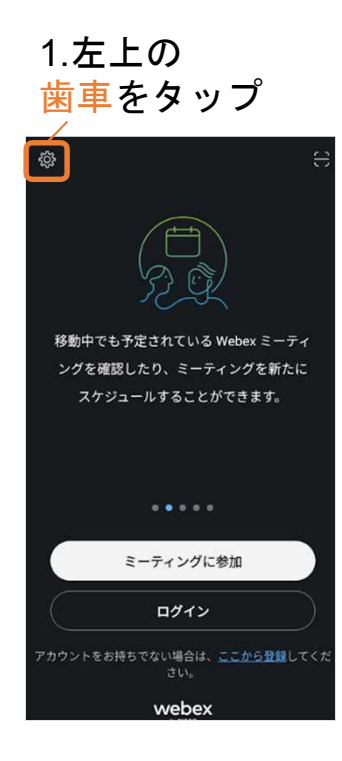

2.全般 をタップ

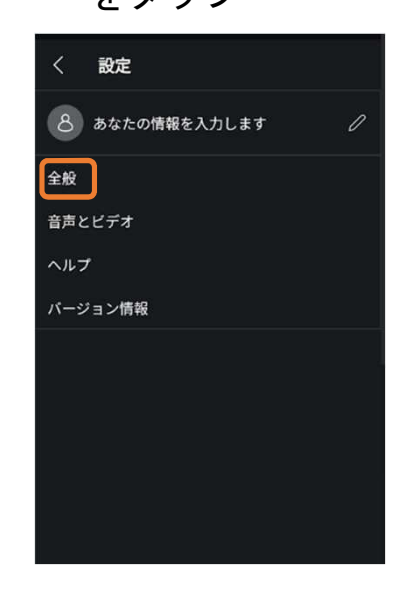

3.この表示が出たら、 「アプリの使用時のみ」 をタップ

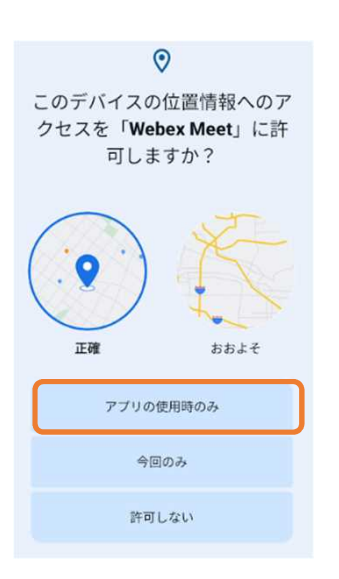

#### 4.「ミーティング に自動的に参加」 をタップ

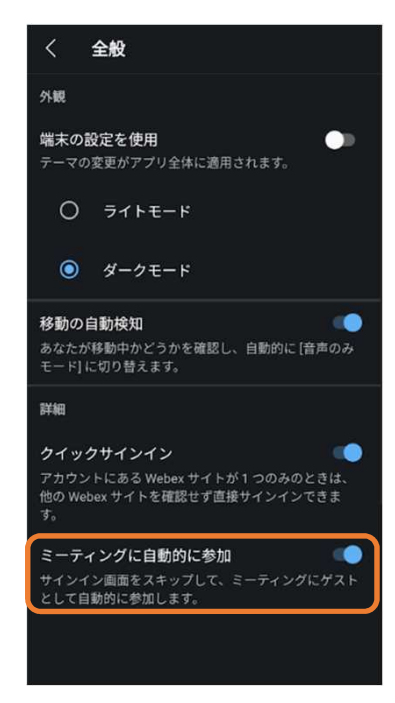

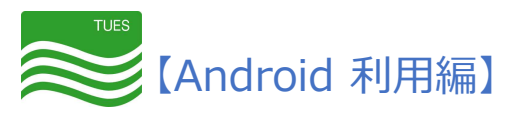

Web会議の 参 加 方 法

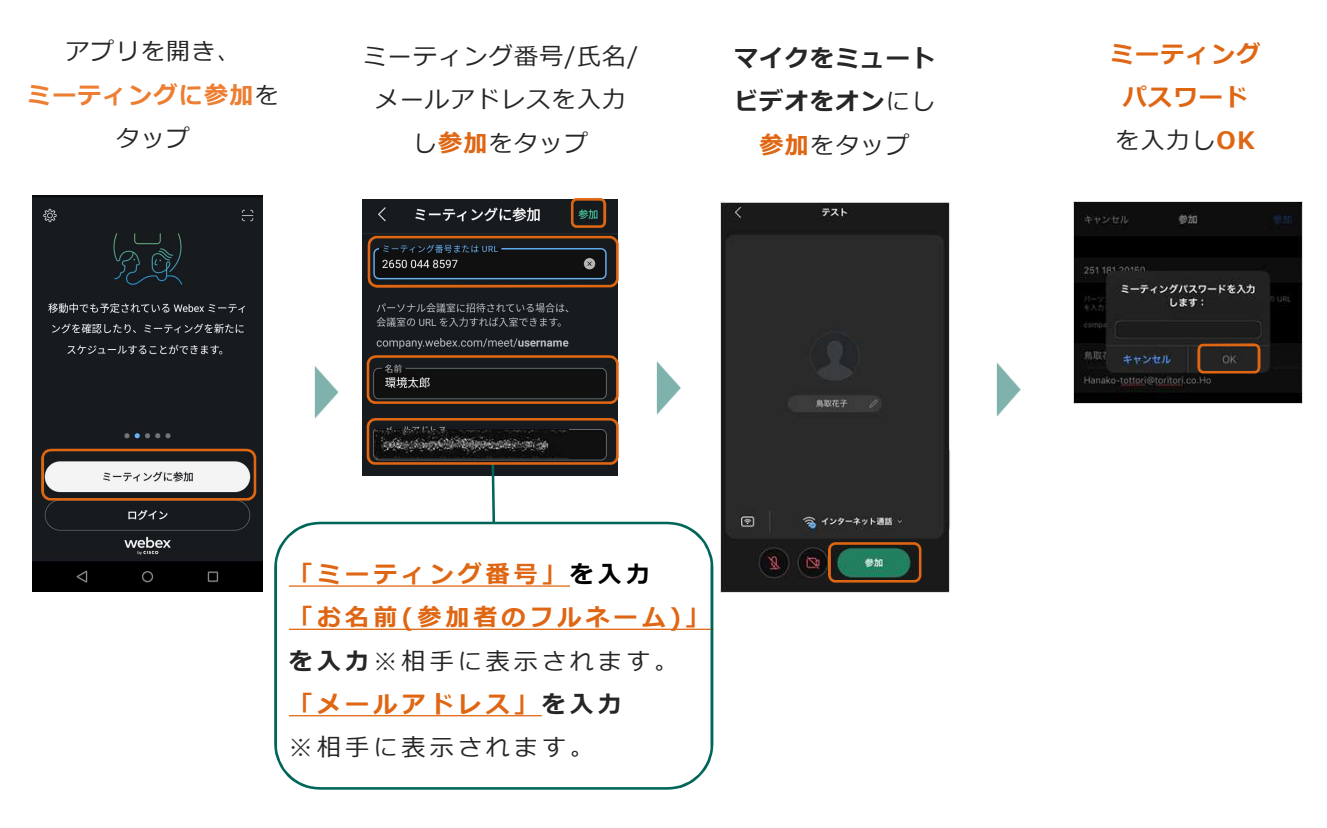

*参加プログラムの画面と音声が表示された場合、参加できています。* ※参加できない場合は、P.26のお問合せ窓口にご連絡ください。 **※バージョンにより、表示が多少異なる場合があります。**

**※「音声の録音」や「電話の発信と管理」について権限を求められることがあります。 その時は「アプリの使用時のみ」、または「許可」を選択してください。**

- 参加中の画面操作 ——

**参加中の画面 マイク/ビデオの設定** Webex<br>03:34  $\ast$  $\mathcal{E}_{\equiv}$  $\bullet$   $\bullet$ **ON ミュート** 侖 ≞ **マイク** 参加画面 **ビデオ**  $\bullet$ 'n **「×」ボタンをタップし、 「ミーティングから退出」で終了**  $\left(\mathbf{E}\right)\left(\mathbf{E}\right)$ 

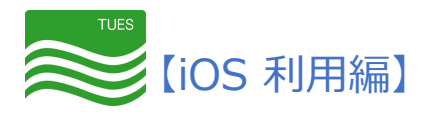

### アプリケーションのインストール

#### **は じ め に**

iOS端末よりご参加いただく場合、**アプリケーションのダウンロードが必須です。** 公立鳥取環境大学保護者懇談会では、「**WebexMeet ing」**を推奨しています。 なお、すでに「**Webex」**をご利用中の方は、「**Webex」**を利用いただくことも可能です。

#### **A p p l e S t o r e で の 検 索 方 法**

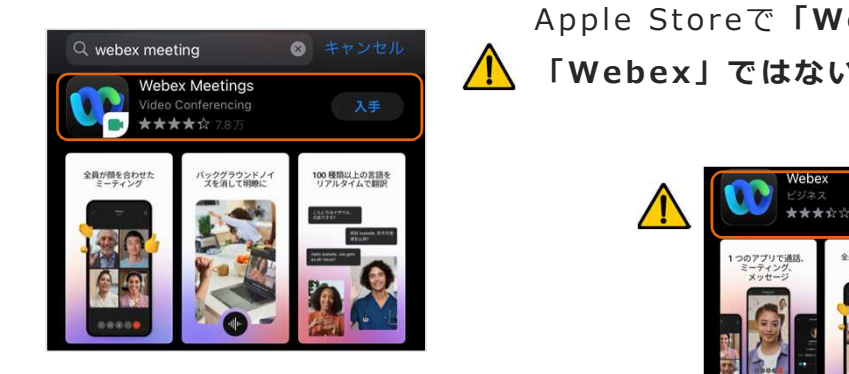

Apple Storeで**「Webex Meet ings」**を検索 **「Webex」ではないので、ご注意ください**

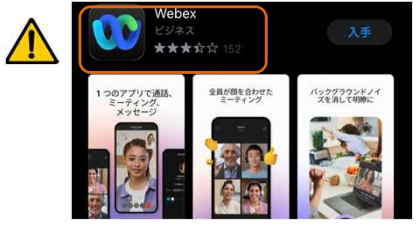

インストールまでの流れ(インストール後必ず設定を確認!)

**入手** をタップ 利用規約を読み **同意します** をタップ

インストール 完了

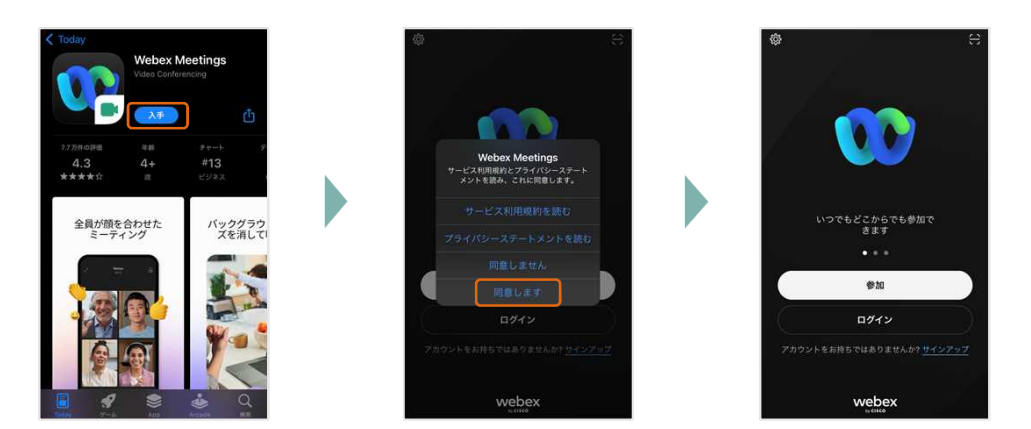

**※バージョンにより、表示が多少異なる場合がございます。**

**※ W e b e x ア プ リ で 下 記 設 定 を お 願 い い た し ま す** 左上の歯車⇒全般⇒ミーティングに自動的に参加をオンに設定 この設定がなければ繋がりません! 次のページで説明します。 17

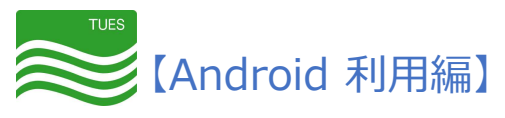

## アプリケーションのインストール

### **設 定 の 流 れ ※ 必 ず 設 定 し て く だ さ い**

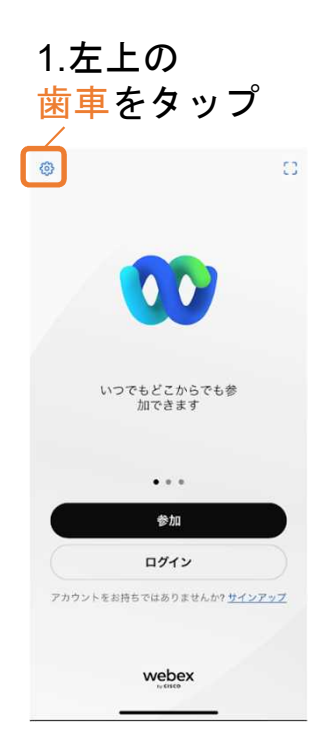

#### 2.全般 をタップ 設定 完了 環境花子<br>0415akita(  $\mathcal{O}$ lomail com 全般  $\bar{\mathcal{P}}$

 $\mathbf{r}$ 

 $\mathbf{y}$ 

 $\overline{a}$ 

音声とビデオ

バージョン情報

ヘルプ

3.「ミーティング に自動的に参加」 をタップ

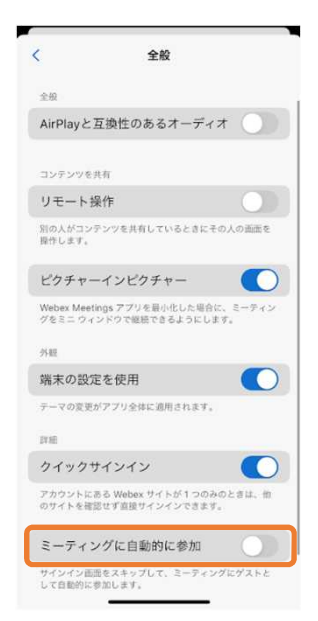

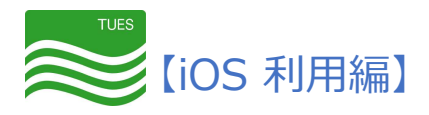

## Web会議の 参 加 方 法

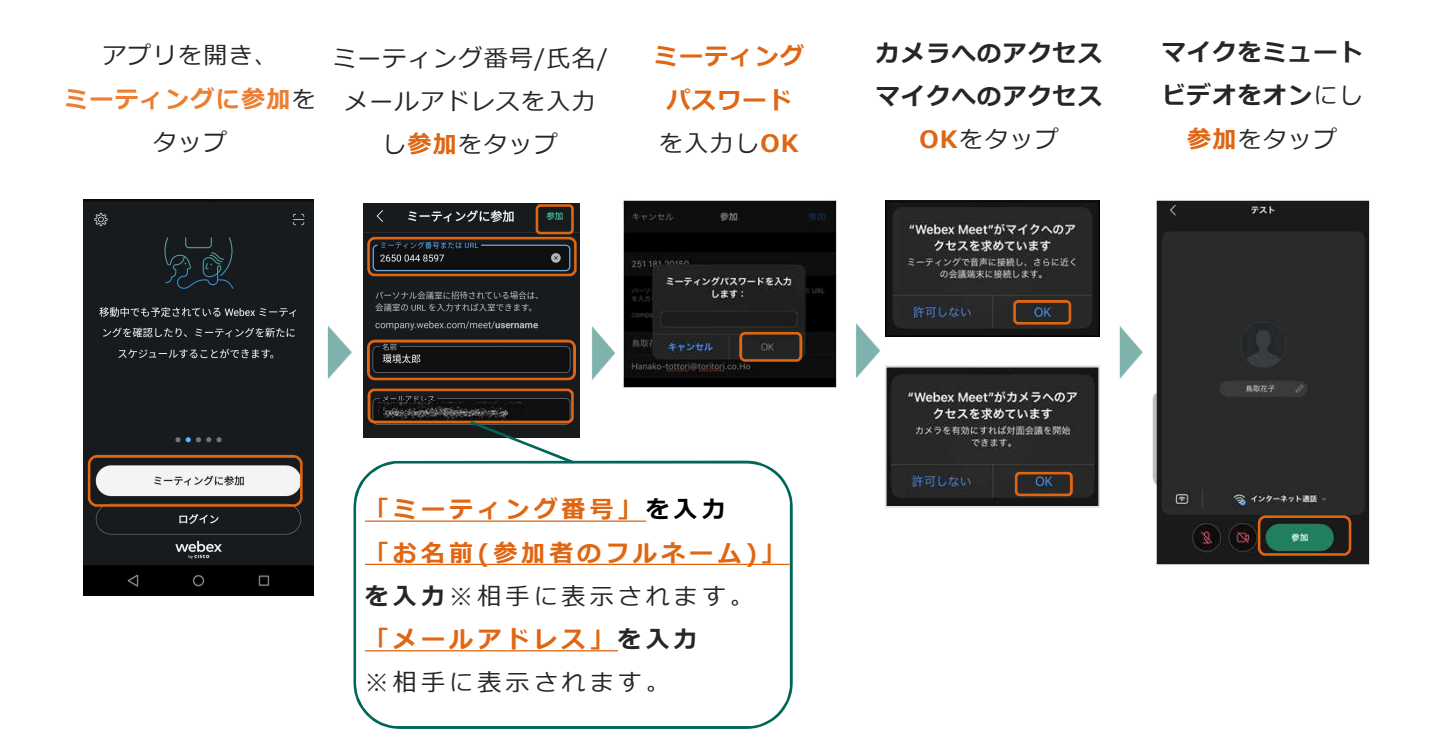

*参加プログラムの画面と音声が表示された場合、参加できています。* ※参加できない場合は、P.26のお問い合わせ窓口にご連絡ください。 **※バージョンにより、表示が多少異なる場合があります。**

参加中の画面 -

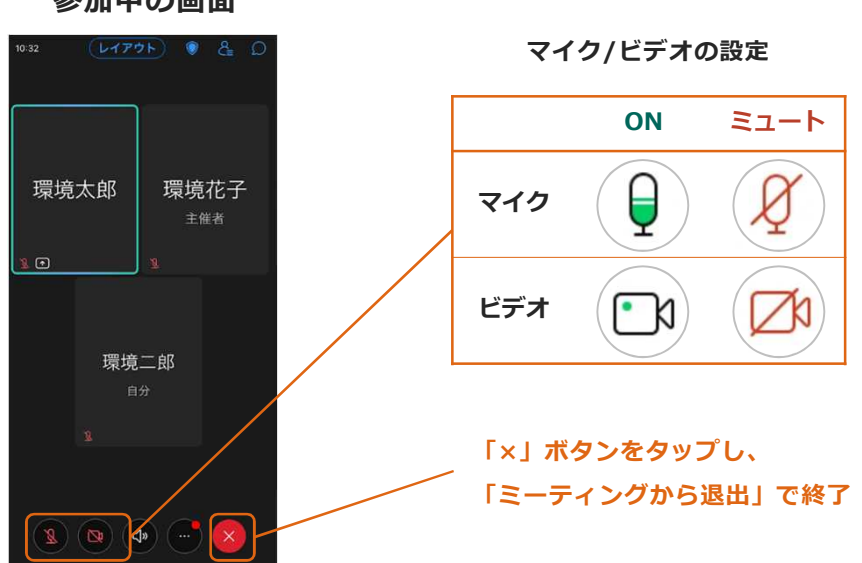

**参加中の画面**

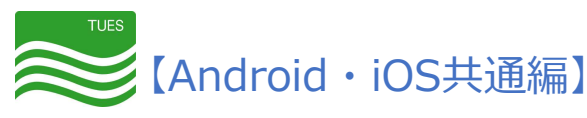

## 操作ボタン説明

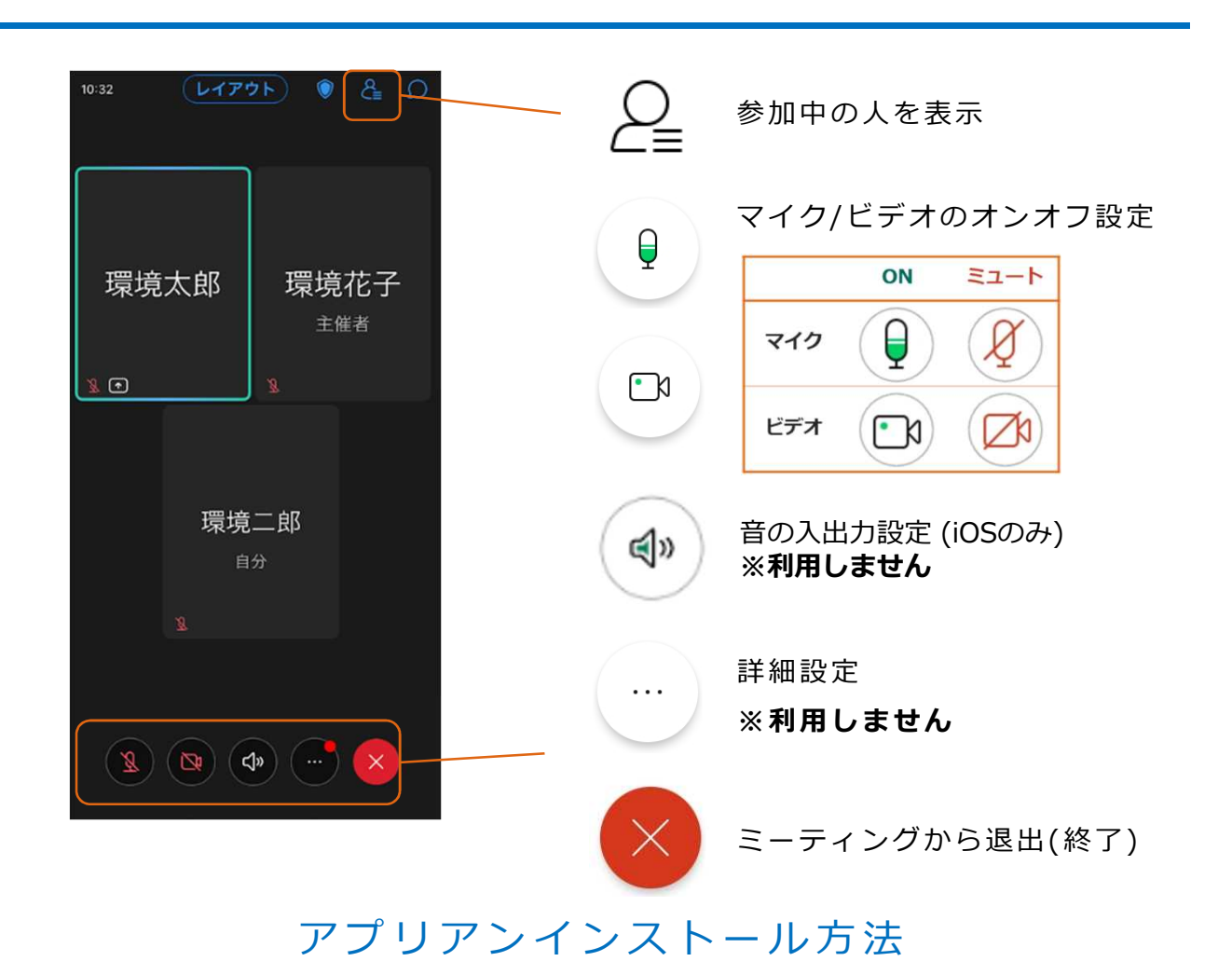

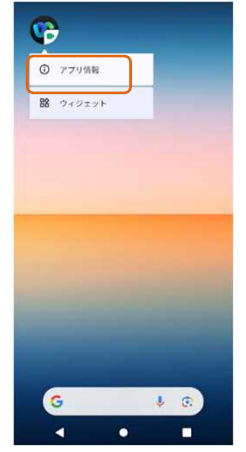

#### **Android版**

ホーム画面もしくは アプリ一覧より操作します。

1.「WebexMeet」の アイコンを長押し

2.「アプリ情報」 をタップ 3.「アンインストール」

- をタップ
- 4.「OK」をタップ

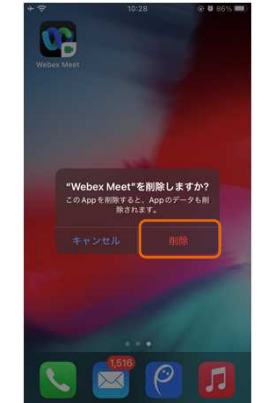

#### **iOS版**

- 1.「Webex Meet」の アイコンを長押し
- 2.「Appを削除」をタップ
- 3."Webex Meet"を取り除きますか? 「Appを削除」をタップ
- 4. 確認が出てきたら、 「Appを削除」をタップ

**「Webex Meet」のアイコンがなくなっていれば、アンインストールは完了です。 ※バージョンにより、表示が多少異なる場合があります。**

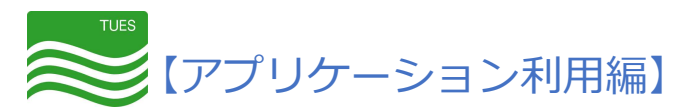

#### **は じ め に**

保護者懇談会当日、スムーズな環境でご利用いただくために、 **事前に接続テストの実施**をお願いします。

#### **接 続 日 時**

11月6日(月)~11月10日(金) 10:00 ~ 22:00 **※上記以外の日程は接続できません。 ※接続できない場合は、 P.26のお問い合わせ窓口にご連絡ください**

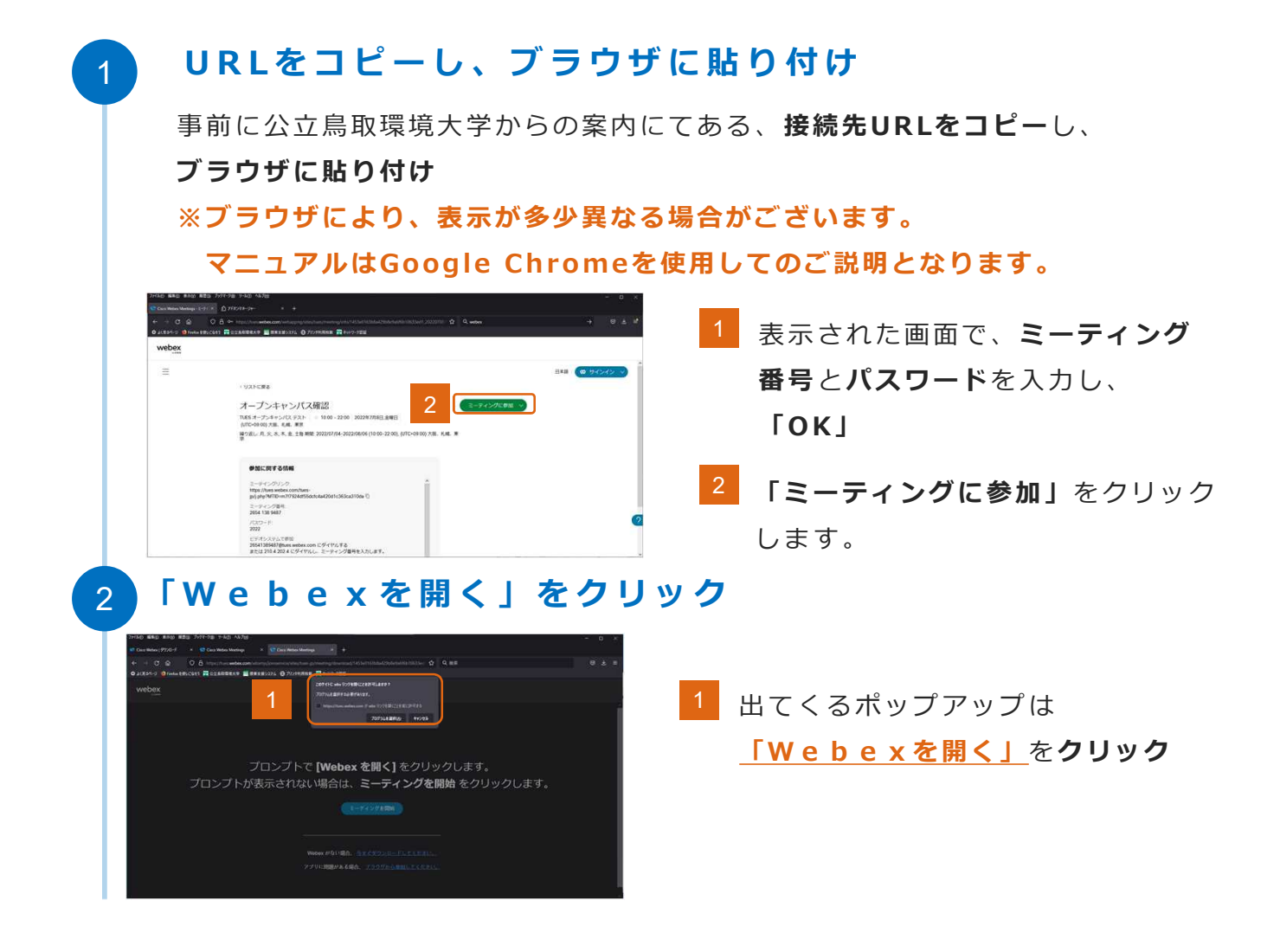

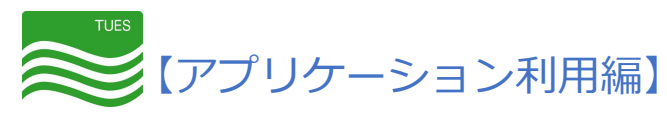

# $K$  名とメールアドレスを入れ、 3  $f(x) = f(x) + f(x)$  **をも** *こ* 続行する」をクリック 1 **「お名前(参加者のフルネーム:漢字)**と  $\bullet$ **「メールアドレス(申込時に利用したも の)」を入力**し**「自分の情報を記憶す** ミーティングに参加 あなたがミーティング主催者の場合は、サインインして、ミーティングを開始してください。 **る」**のチェックを外す -<sup>名前</sup><br>- 鳥取花子 1 **※@は半角で記入** 自分の情報を記憶する 2 ゲストとして参加 2 最後に**ゲストとして参加**をクリック サインイン 4 **W e b 会 議 に 参 加** オープンキャンパス確認 **ミーティングに参加**をクリック **参 加 中 の 画 面**5 **画面が表示され、音声が流れることを**  $\bullet$ **ご確認ください** 確認ができたら、×ボタンで退出 **22**

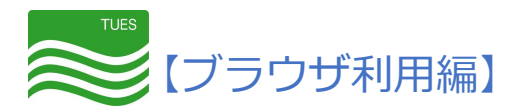

#### **は じ め に**

保護者懇談会当日、スムーズな環境でご利用いただくために、 **事前に接続テストの実施**をお願いします。

#### **接 続 日 時**

11月6日(月)~11月10日(金) 10時~22時 **※上記の日程以外は接続することができません ※接続できない場合は、 P.26のお問合せ窓口にご連絡ください**

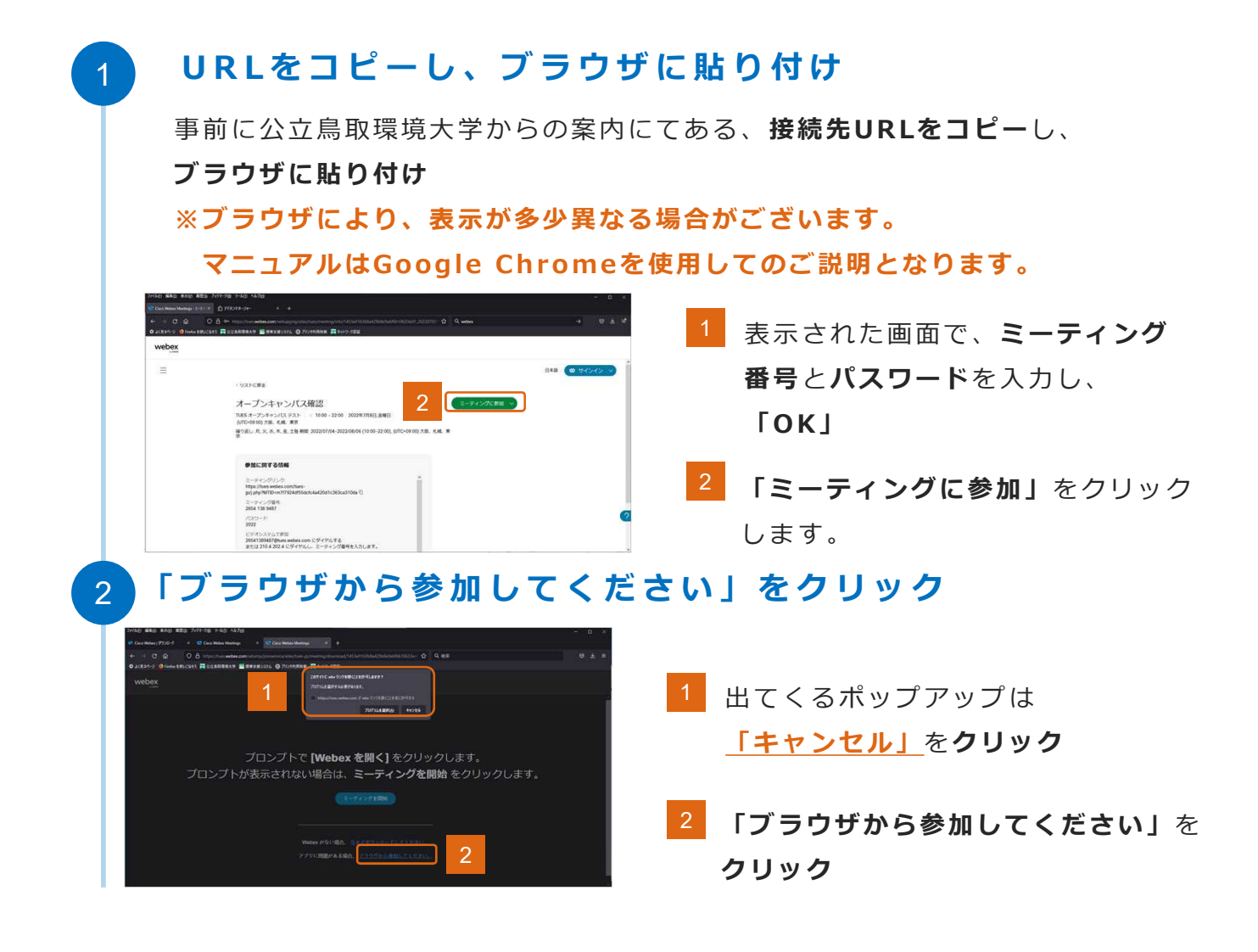

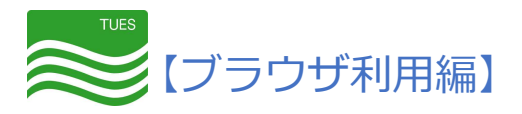

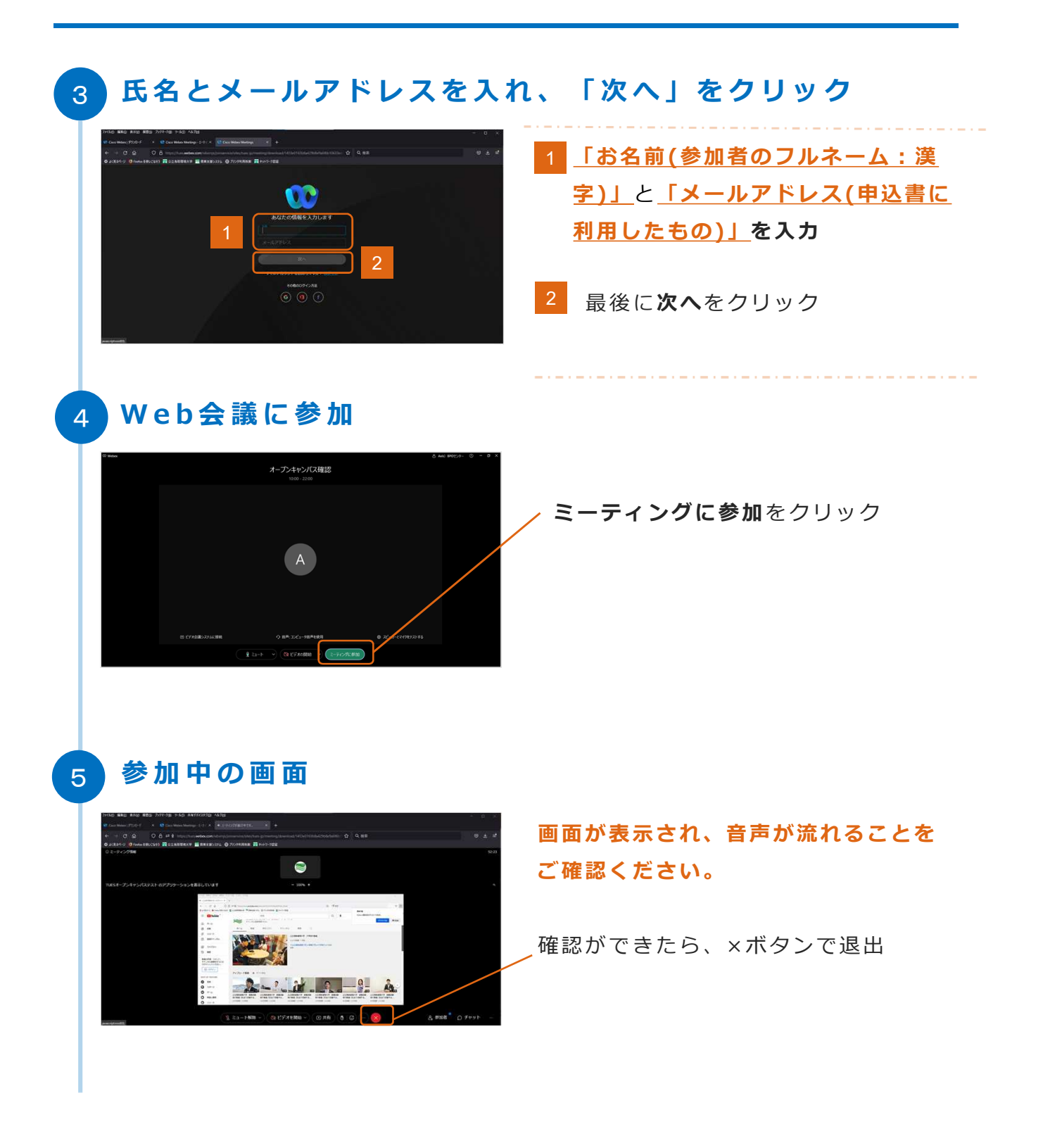

### **こ れ で 接 続 テ ス ト は 完 了 で す 。**

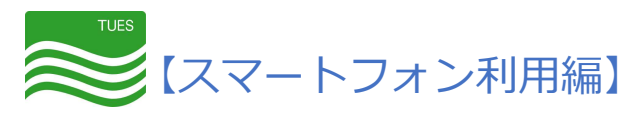

#### **は じ め に**

保護者懇談会当日、スムーズな環境でご利用いただくために、 **事前に接続テストの実施**をお願いします。

#### **接 続 日 時**

11月6日(月)~11月10日(金) 10:00~22:00 **※上記の日程以外は接続できません**

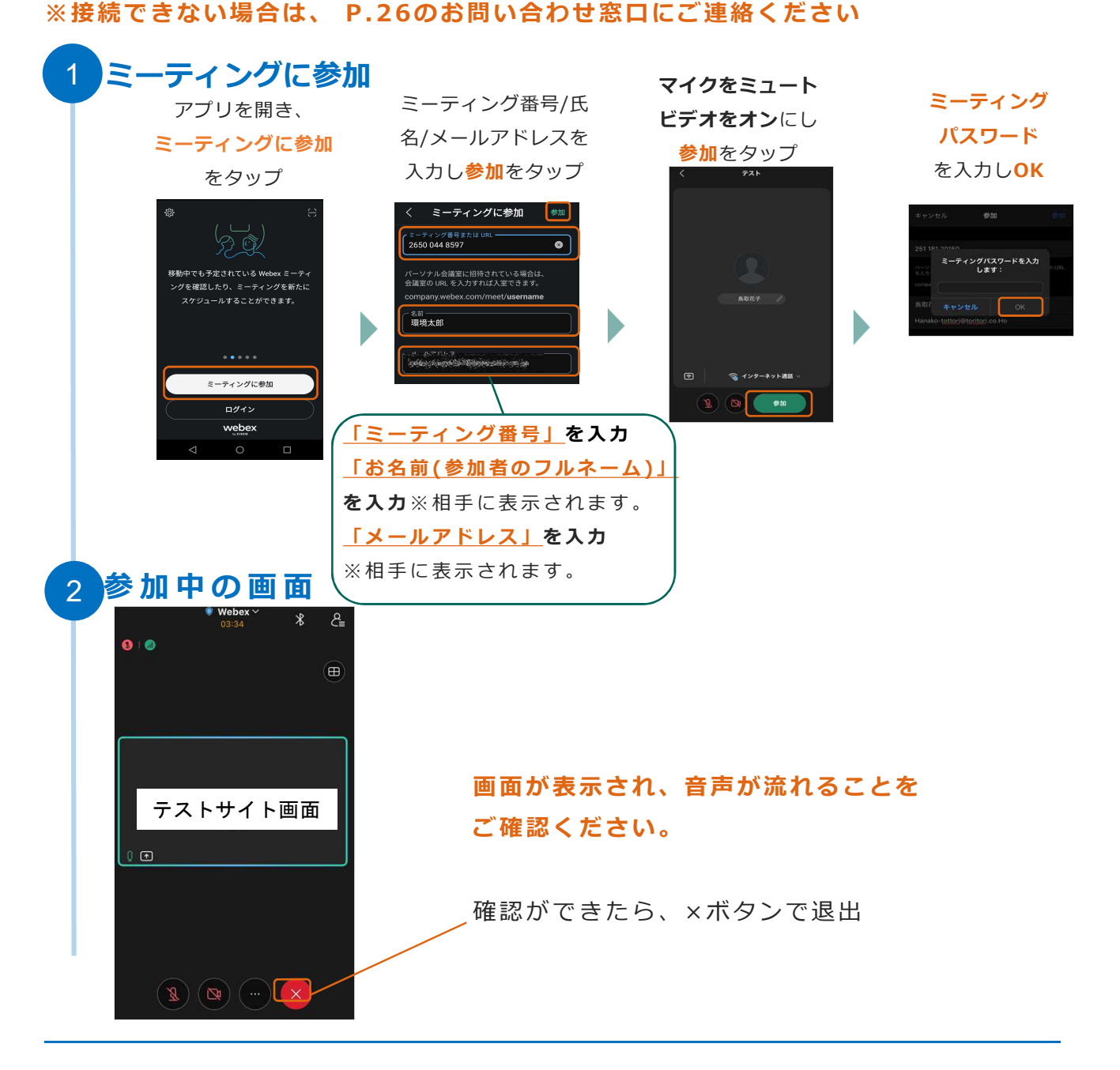

<u>associated the EXA is the EXA is the EXA is the EXA is the EXA is the EXA is the EXA is the EXA is the EXA is the EXA is the EXA is the EXA is the EXA is the EXA is the EXA is the EXA is the EXA is the EXA is the EXA i</u>

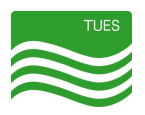

## **お 問 い 合 わ せ 窓 口**

Webexの使い方やトラブルなどに関するお問い合わせ

事務局 学 務 課

- TEL: 0857-38-6710
- E-Mail: gakumu@kankyo-u.ac.jp
- 受付時間: 平日9:00~17:00

※ 受 付 時 間 外 は E - M a i l に て 問 い 合 わ せ く だ さ い 。

翌営業日に返信や連絡をさせて頂きます。

電話を希望の場合は、対応できる時間帯も併せておしらせください。